## How to connect to eduroam

Click on Wi-fi icon.

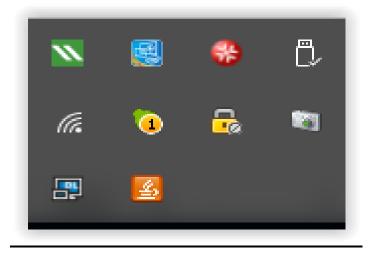

Select eduroam SSID from the Wi-Fi connection list.

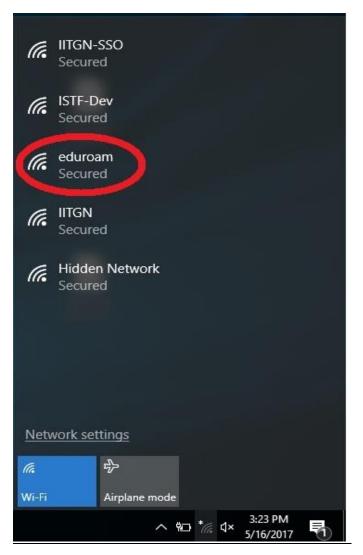

Enter your Internet ID and Password to connect eduroam network (For IITGN Users only).

**(Note:** For Visitors and Guest users, they have to use their eduroam credentials which are provided by their respective University)

|       |                                                            |               |                 |    |                      | ^ |
|-------|------------------------------------------------------------|---------------|-----------------|----|----------------------|---|
| lle.  | eduroam<br>Connecting<br>Enter your user name and password |               |                 |    |                      |   |
|       | rohit.chaudhary@iitgn.ac.in                                |               |                 |    |                      |   |
|       | •••••                                                      |               |                 |    |                      |   |
|       |                                                            | ОК            |                 |    | Cancel               |   |
| (h.   | IITGN-<br>Secure                                           |               |                 |    |                      |   |
| (h.   | ISTF-D<br>Secure                                           |               |                 |    |                      |   |
| (h.   | IITGN<br>Secure                                            | d             |                 |    |                      |   |
| a     | Hidder                                                     | n Network     |                 |    |                      |   |
| Netv  | work set                                                   | tings         |                 |    |                      |   |
| (a    |                                                            | ₽ <u>₽</u>    |                 |    |                      |   |
| 116   |                                                            | 7/-           |                 |    |                      |   |
| Wi-Fi |                                                            | Airplane mode |                 |    |                      |   |
|       |                                                            | ~ '           | <b>ا</b> Ω */// | ¢× | 3:31 PM<br>5/16/2017 |   |

## Click on **Connect**.

| (h.   | IITGN-SSO<br>Secured                                                                                                    |  |  |  |  |  |
|-------|----------------------------------------------------------------------------------------------------|--|--|--|--|--|
| (h.   | ISTF-Dev<br>Secured                                                                                                    |  |  |  |  |  |
| (le   | eduroam<br>Secured<br>Continue connecting?<br>If you expect to find eduroam in this location,<br>go ahead and connect. Otherwise, it may be a<br>different network with the same name.<br>Show certificate details |  |  |  |  |  |
|       | Connect Cancel                                                                                                    |  |  |  |  |  |
| (k    | IITGN<br>Secured                                                                                                    |  |  |  |  |  |
| -     | Hiddon Notwork                                                                                                    |  |  |  |  |  |
| Netv  | <u>vork settings</u>                                                                                                    |  |  |  |  |  |
| ſ.    | r∱-                                                                                                    |  |  |  |  |  |
| Wi-Fi | Airplane mode                                                                                                    |  |  |  |  |  |
|       | ^ %⊡ */c ປ× 3:33 PM<br>5/16/2017 👼                                                                                                    |  |  |  |  |  |

After successful connection, user can see the **Connected**, **secured** status as shown below.

| la.   | eduroam<br>Connected, secured |
|-------|-------------------------------|
| (h.   | IITGN-SSO<br>Secured          |
| (h.   | ISTF-Dev<br>Secured           |
| (h.   | IITGN<br>Secured              |
| (k.   | Hidden Network<br>Secured     |
|       |                               |
| Net   | work settings                 |
| ſ.    | $r_{\mathcal{V}}^{\Lambda}$   |
| Wi-Fi | Airplane mode                 |
|       | へ 宮 <i>╔</i>                  |

**Note:** User would have limited access to the Internet due to security reasons.